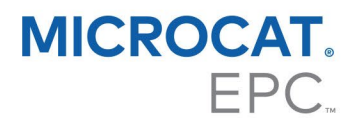

# **РУКОВОДСТВО О НАЖАТИИ КЛАВИШ DMS**

Microcat предлагает вам выполнить интеграцию со своей дилерской системой управления (DMS) с помощью приложения Infomedia DMSi. Передача данных о деталях напрямую в DMS позволяет экономить время, сократить количество ошибок и упорядочить операции дилерского центра.

#### Установка приложения DMSi

Для обеспечения интеграции между продукцией Infomedia и DMS необходима установка и настройка Infomedia DMSi. Установка Infomedia DMSi 8 не приводит к удалению всех предыдущих настроек DMSi.

Установка Infomedia DMSi может быть успешно выполнена только при наличии наиболее актуальной версии Microsoft .NET Framework. При необходимости Microsoft .NET Framework будет установлен автоматически в процессе установки DMSi.

Для установки Infomedia DMSi выполните указанные далее действия.

- 1 Перейдите на следующий веб-сайт: https://dmsi.autopartsbridge.com/ui/DMSi/publish.htm
- 2 Выберите язык в раскрывающемся списке и щелкните Установить. Начнется скачивание приложения Infomedia DMSi.

3 Щелкните файл DMSi, чтобы открыть его и начать установку приложения.

- 4 Щелкните Установить. Установка может занять несколько минут.
- 5 Когда на экране появится соответствующее диалоговое окно, введите свое имя пользователя и пароль.

Используйте те же данные для входа в систему, с помощью которых вы входите в Microcat EPC.

6 Установите флажок Сохранить сведения для входа в систему и щелкните ОК.

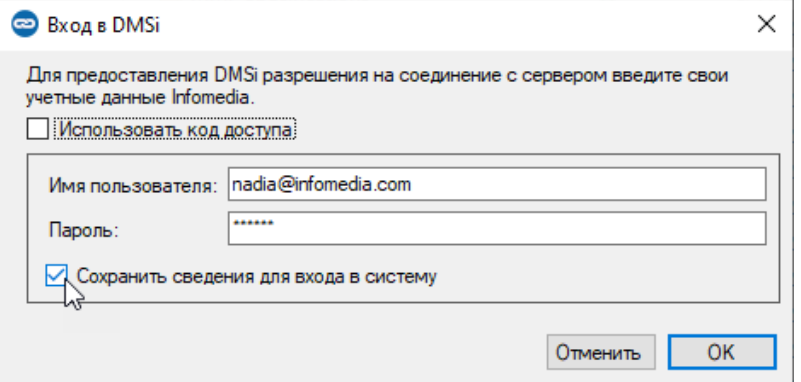

## Настройка интеграции DMSi в Microcat EPC

После установки DMSi необходимо проверить и изменить настройки DMSi в Microcat EPC.

Новые и предыдущие версии соединений с DMSi будут отображены в раскрывающемся списке «Доступные соединения» на вкладке «Интеграция» окна «Настройки». Убедитесь в том, что выбрано правильное соединение.

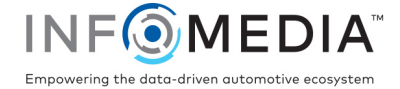

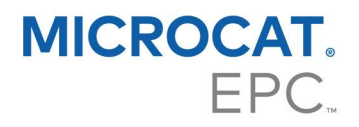

Для настройки интеграции DMSi в Microcat EPC выполните указанные далее действия.

- 1 Откройте Microcat EPC, щелкните значок и выберите **Настройки**.
- 2 На вкладке **Интеграция** просмотрите действующие настройки интеграции DMSi.
- **3 Щелкните значок Новое приложение DMSi**  $\bullet$ , чтобы активировать новую версию DMSi.
- 4 Выберите необходимое соединение с DMS из раскрывающегося списка **Доступные подключения**.

Если в списке есть несколько соединений с DMS, следует выбрать именно то, которое требуется вам.

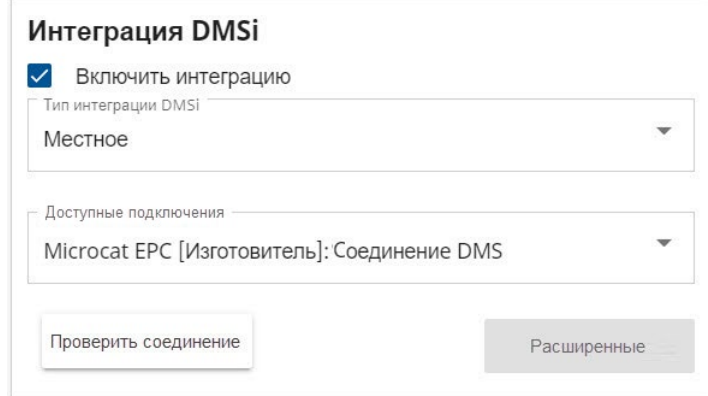

- 5 Закройте окно «Настройки».
- $\overline{6}$  Шелкните значок DMSi  $\overline{2}$  для проверки правильности соединения с DMSi  $\overline{2}$ Теперь все готово для передачи деталей в вашу систему DMS.

### Передача деталей в систему DMS

Можно передавать информацию о деталях из Microcat EPC в свою систему DMS. Благодаря передаче команд о нажатии клавиш DMS информация о каждой детали передается построчно.

Для передачи деталей из Microcat EPC в DMS выполните указанные далее действия.

- 1 Добавьте детали в заказ из Microcat.
- 2 Шелкните раскрывающееся меню **передать | У и выберите в нем DMS.** При первом щелчке «Передать» вам будет предложено запустить свою систему DMS.
- 3 В окне «Список передачи» выберите каждую деsталь и щелкните **Передать**.
- Чтобы проверить свои настройки DMSi позднее, щелкните правой кнопкой мыши значок Infomedia DMSi 8 на панели задач Windows и выберите пункт **Настройки**.

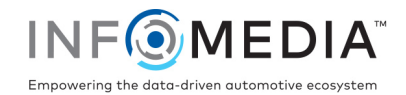

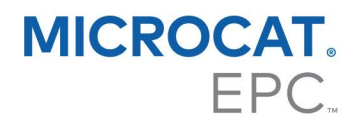

## Настройка нового соединения с DMS

Infomedia DMSi позволяет вам добавлять как предварительно настроенные, так и пользовательские соединения с DMS.

#### **Добавление предварительно настроенного соединения с DMS**

Если установки для предпочтительного соединения DMS были предварительно настроены в DMSi автоматически, соединение DMS будет доступно в рамке предварительно настроенных соединений.

Для того чтобы добавить предварительно настроенное соединение с DMS в построчную передачу, выполните указанные далее действия.

- 1 Щелкните правой кнопкой мыши значок **••** на панели задач Windows и выберите пункт **Настройки**.
- 2 Щелкните **Добавить новое**.
- 3 Выберите свой продукт Infomedia из раскрывающегося меню **Приложение**.
- 4 Выберите из раскрывающегося меню **Использовать предварительно настроенное соединение** и щелкните **OK**.
- 5 Дважды щелкните новое соединение DMS в рамке «Доступные подключения».
- 6 Щелкните **Настройки**, проверьте правильность указанных сведений, при необходимости внесите изменения. Например, группы могут быть названы так:
	- На вкладке «Общие» измените заголовок окна на имя своей системы DMS.
	- На вкладке «Передача» измените каждую последовательность передачи, используемую для передачи нажатия клавиш в свою систему DMS.
- 7 Щелкните **ОК**.

#### **Добавление пользовательского соединения с DMS**

Если предпочитаемое соединение c DMS не отображается в рамке предварительно настроенных соединений, необходимо добавить новое пользовательское соединение.

Для того чтобы добавить пользовательское соединение с DMS в построчную передачу, выполните указанные далее действия.

- 1 Щелкните правой кнопкой мыши значок  **На панели задач Windows и** выберите пункт **Настройки**.
- 2 Щелкните **Добавить новое**.
- 3 Выберите свой продукт Infomedia из раскрывающегося меню **Приложение**.
- 4 Щелкните **Добавить новое** в рамке пользовательских соединений.
- 5 Выберите пункт **Отправить построчно** и щелкните **Далее**.

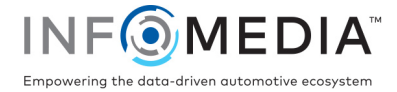

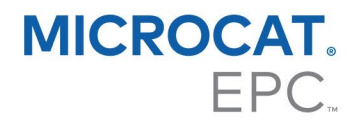

- 6 На вкладке **Общие** необходимо указать расположение приложения и заголовок.
	- Если DMS в настоящий момент запущена (рекомендуется), щелкните **Настроить** и выберите **Да**. Выберите DMS из списка приложений и щелкните **Далее**. Подтвердите путь к приложению и заголовок окна, затем щелкните **Завершить**.
	- Если система DMS не запущена, щелкните значок **В Поле Путь к приложению** и выберите необходимую папку. Впишите имя DMS в поле **Заголовок окна**.

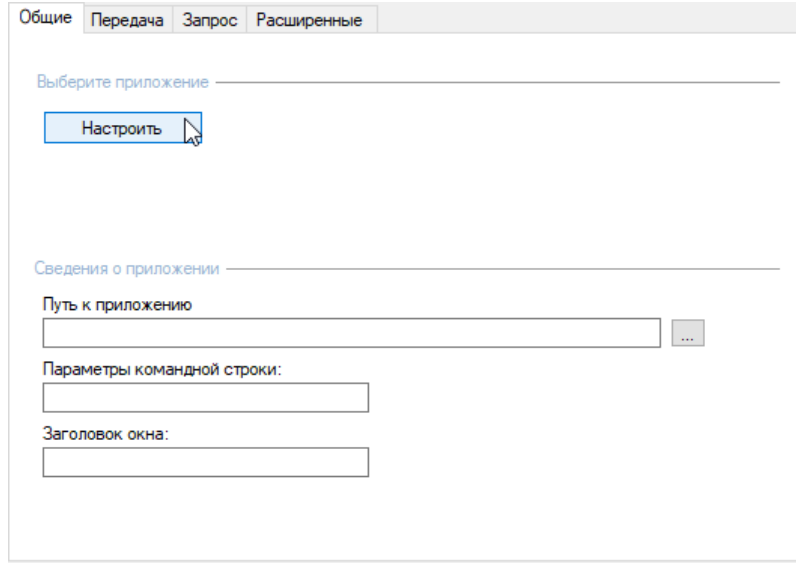

- 7 На вкладке **Передача** можно настроить последовательность передачи для передачи каждой строки из списка заказов в DMS.
	- Ознакомьтесь с установленной по умолчанию последовательностью передачи в рамке «Последовательность передачи».
	- При необходимости внесите изменения в последовательность передачи. Щелкните необходимые кнопки в рамке «Добавить последовательность».
- 8 На вкладке **Запрос** можно настроить последовательность передачи для передачи запроса о доступности детали в DMS.
	- Ознакомьтесь с установленной по умолчанию последовательностью передачи в рамке «Последовательность передачи».
	- При необходимости внесите изменения в последовательность передачи. Щелкните необходимые кнопки в рамке «Добавить последовательность».
- 9 На вкладке **Расширенные** можно выбрать дополнительное окно или параметры передачи.
- 10 После выполнения всех настроек щелкните **Далее**.
- 11 Введите название соединения DMS и щелкните **Завершить**.
- 12 Щелкните **ОК**.
- За дополнительной информацией об интеграции с DMS обратитесь в службу поддержки клиентов, перейдя по следующей ссылке: [https://www.infomedia.com.au/contact/customer](https://www.infomedia.com.au/contact/customer-support/)-support.

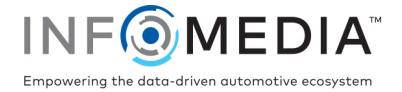